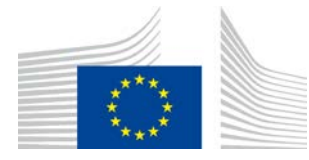

Direktion R. Ressourcen **R.3. Digitale Lösungen**

# **LORI-Leitfaden**

# **für LORI-Marktteilnehmer**

Datum: 10 September 2020

Version: 2.0

AutorInnen: Generaldirektion Landwirtschaft und ländliche Entwicklung

# **Inhaltsverzeichnis**

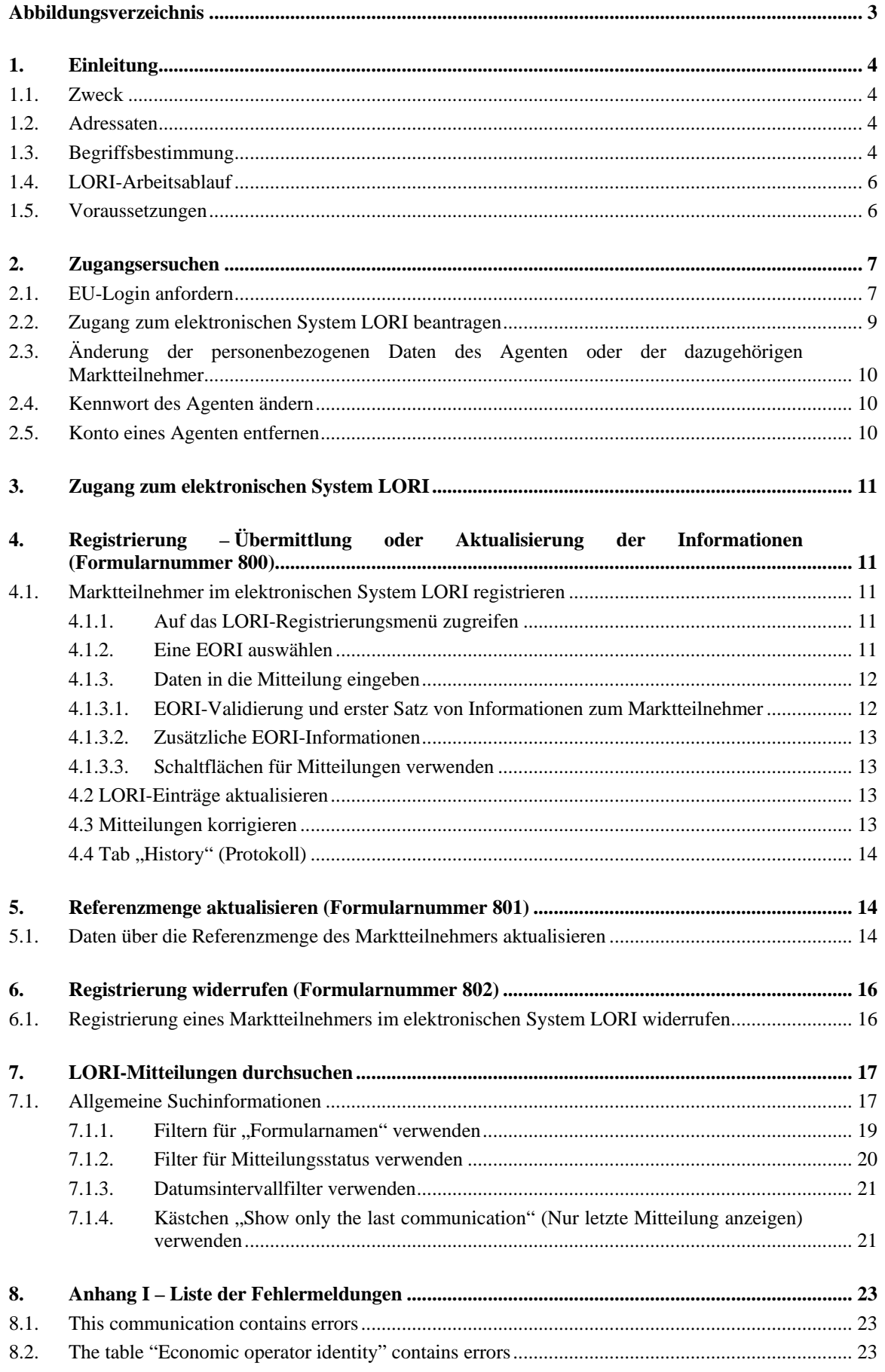

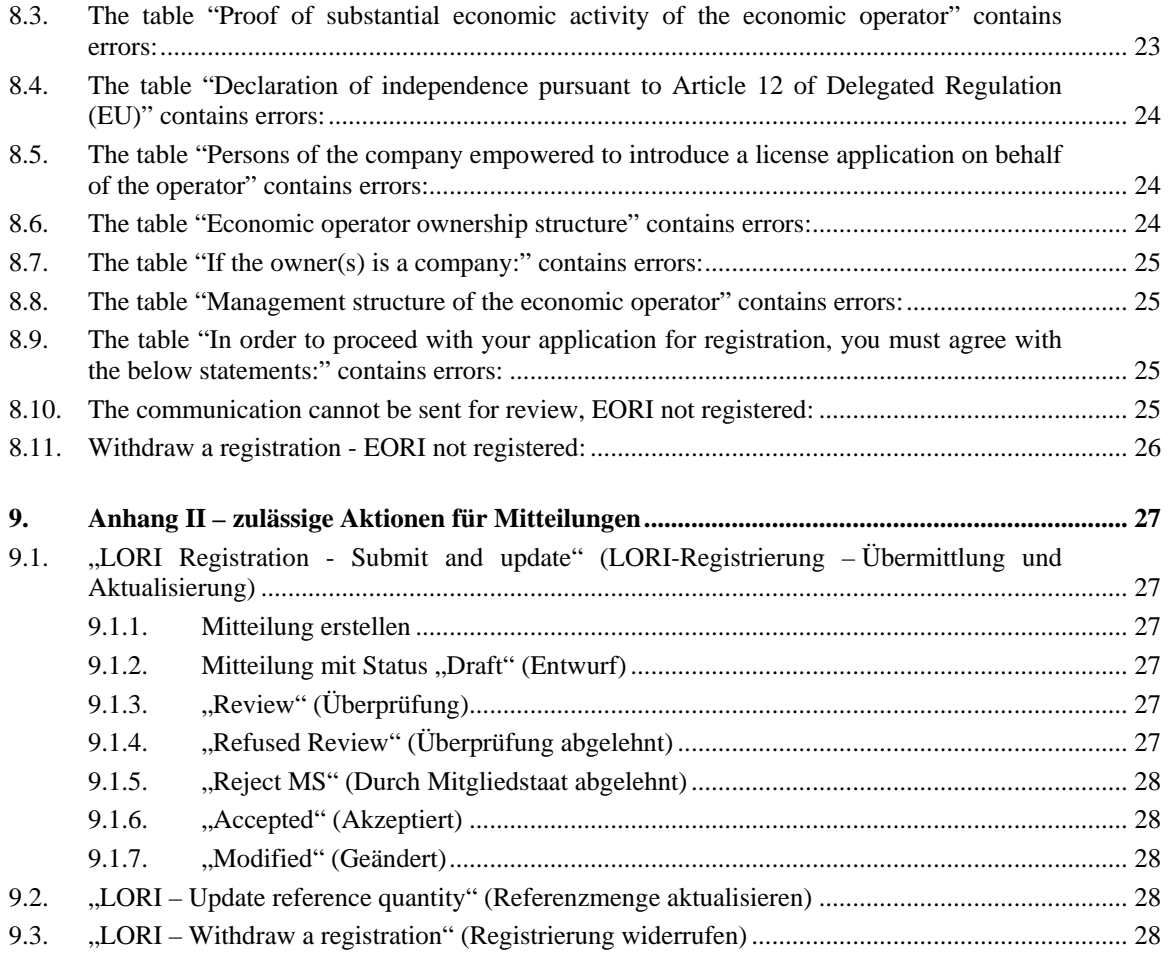

# **Abbildungsverzeichnis**

<span id="page-2-0"></span>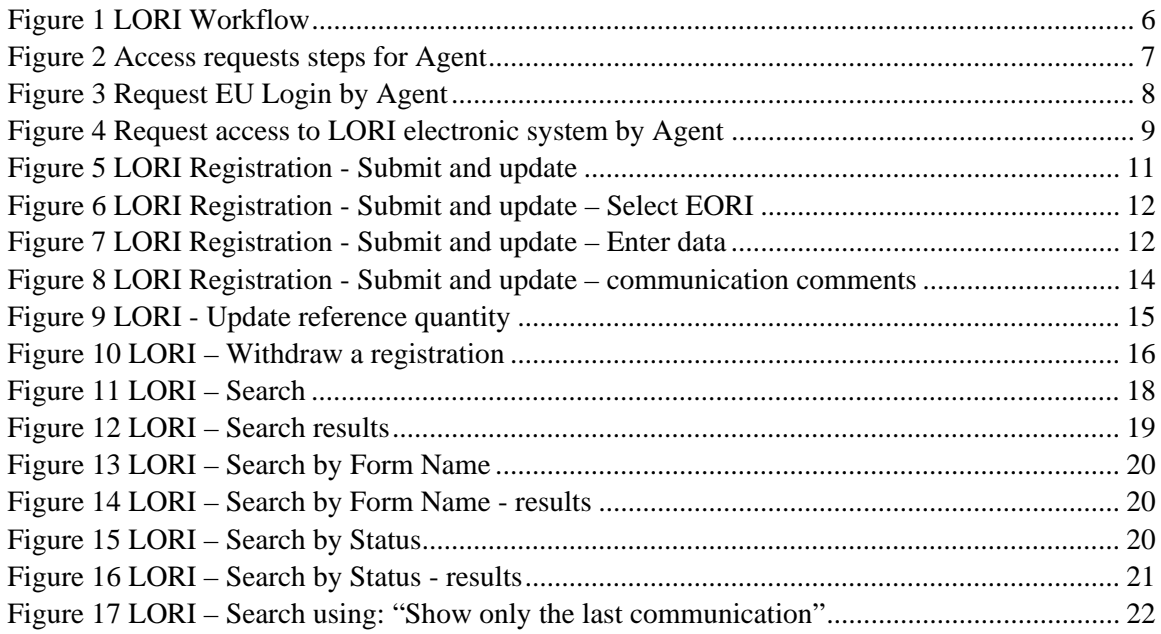

### <span id="page-3-1"></span><span id="page-3-0"></span>**1. EINLEITUNG**

# **1.1. Zweck**

Gemäß Artikel [1](#page-3-4)3 der Delegierten Verordnung (EU) 2020/760 der Kommission<sup>1</sup> hat die Kommission ein elektronisches System für die Registrierung und Identifizierung von Marktteilnehmern mit Lizenzen (Licence Operator Registration and Identification – LORI) eingerichtet, um Informationen über Marktteilnehmer zu erfassen, die an der Beantragung von Zollkontingenten interessiert sind, für die eine vorherige obligatorische Registrierung vorgeschrieben ist (die "LORI-Zollkontingente").

Das elektronische System LORI ist Teil der ISAMM-Datenbank, die von der Generaldirektion Landwirtschaft und ländliche Entwicklung verwaltet wird.

Dieses Dokument ist ein Leitfaden für die Nutzung des elektronischen Systems LORI. Es beschreibt, wie ein Unternehmen in dem elektronischen System LORI registriert werden kann, wie Daten zur Referenzmenge des Unternehmens übermittelt werden und wie die Registrierung eines Unternehmens im elektronischen System LORI widerrufen wird.

### <span id="page-3-2"></span>**1.2. Adressaten**

Dieses Dokument richtet sich an die Nutzer ("Agenten") eines Unternehmens, das an der Beantragung von LORI-Zollkontingenten interessiert ist, und erläutert dem Agenten das Verfahren zur Eingabe der Informationen über das Unternehmen im elektronischen System LORI.

#### <span id="page-3-3"></span>**1.3. Begriffsbestimmung**

- (1) AWAI: Website für Anwendungen in der Landwirtschaft, das Portal der Informationssysteme der GD AGRI. Ihr Hauptzweck besteht darin, einen zentralen Zugangspunkt zu den übrigen Informationssystemen der GD AGRI zu bieten und die Benutzerzulassungen zu verwalten;
- (2) SLB: Von der Ständigen Vertretung eines Mitgliedstaats bei der EU benanntes zentrales Verbindungsorgan, das den NUA genehmigt;
- (3) NUA: Nationaler Nutzerverwalter, eine vom SLB benannte (oder autorisierte) natürliche Person, die die Anträge auf Zugang zum elektronischen System LORI genehmigt;
- (4) LIA: Die lizenzierende Behörde, die für die Bearbeitung von Lizenzanträgen und die Erteilung von Lizenzen in jedem Mitgliedstaat zuständig ist;

<span id="page-3-4"></span> <sup>1</sup> Delegierte Verordnung (EU) 2020/760 der Kommission vom 17. Dezember 2019 zur Ergänzung der Verordnung (EU) Nr. 1308/2013 des Europäischen Parlaments und des Rates hinsichtlich der Vorschriften für die Verwaltung von Einfuhr- und Ausfuhrzollkontingenten, für die eine Lizenzregelung gilt, sowie zur Ergänzung der Verordnung (EU) Nr. 1306/2013 des Europäischen Parlaments und des Rates hinsichtlich der Leistung von Sicherheiten im Rahmen der Verwaltung von Zollkontingenten (ABl. L 185 vom 12.6.2020, S. 1).

LORI-Leitfaden - für LORI-Marktteilnehmer Seite 4 / 28 Dokumentenversion 2.0 vom 10/09/2020

- (5) EU-Login: Benutzername und Kennwort, die für den Zugang zu den EU-Anwendungen erforderlich sind;
- (6) ISAMM: Informationssystem für die Überwachung und Verwaltung der Landwirtschaft, eine IT-Anwendung, die von den Mitgliedstaaten zur Übermittlung von Daten an die GD AGRI genutzt wird;
- (7) ISAMM-Mitteilung: Die Website mit dem Tabellensatz, auf der der Agent verschiedene Informationen eingeben kann, z. B. Name, Anschrift, Telefonnummern, Hochladen von Dokumenten, Mengen, Akzeptieren verschiedener rechtlicher Vereinbarungen. Die Mitteilung ist in Tabellen unterteilt, in denen zusammengehörige Informationen zusammengefasst sind. Im elektronischen System LORI gibt es drei verschiedene Arten (Formulare) von ISAMM-Mitteilungen:
	- (a) Registrierung eines Marktteilnehmers (oder Änderung seines LORI-Eintrags) Formularnummer 800,
	- (b) Übermittlung von Informationen zu Referenzmengen des Marktteilnehmers für einen bestimmten Zeitraum – Formularnummer 801,
	- (c) Registrierung eines Marktteilnehmers im elektronischen System LORI widerrufen – Formularnummer 802;
- (8) Bezeichnung des Formulars: Bezeichnung der verschiedenen Arten von ISAMM-Mitteilungen;
- (9) Formularnummer: Nummer für jede der verschiedenen Arten von ISAMM-Mitteilungen;
- (10) LORI: Registrierung und Identifizierung von Marktteilnehmern mit Lizenzen (elektronisches System);
- (11) LORI-Arbeitsablauf: Die Mitteilungen mit LORI-Daten durchlaufen verschiedene Phasen und werden in den folgenden Abschnitten ausführlich erläutert. In jeder Phase können einige Beteiligte, der Agent und der Nutzer des Mitgliedstaats, verschiedene Aktionen mit einer Mitteilung durchführen. Durch diese Aktionen ändert sich der Status der Kommunikation in die eine oder andere Richtung;
- (12) Marktteilnehmer: Wirtschaftliche Einheit, die ihren Sitz im Zollgebiet der Union hat und über eine EORI-Nummer verfügt und an der Beantragung von LORI-Zollkontingenten interessiert ist. Die im elektronischen System LORI für jeden Marktteilnehmer gespeicherten Informationen werden als LORI-Eintrag bezeichnet;
- (13) Agent: Person (entweder aus dem Unternehmen des Marktteilnehmers oder aus einem anderen Unternehmen) mit der Befugnis, im Namen eines oder mehrerer Marktteilnehmer Informationen im elektronischen System LORI zu übermitteln;
- (14) Nutzer des Mitgliedstaats: Person, die eine zuständige Behörde eines Mitgliedstaats vertritt und dafür zuständig ist, die von den Agenten übermittelten Mitteilungen zu überprüfen und berechtigt ist, diese zu validieren oder abzulehnen;
- (15) GD AGRI: Generaldirektion Landwirtschaft und ländliche Entwicklung;

(16) EORI-Nummer: Registrierungs- und Identifizierungsnummer für die Wirtschaftsbeteiligten.

# <span id="page-5-0"></span>**1.4. LORI-Arbeitsablauf**

Je nach Mitgliedstaat sollte der Marktteilnehmer die Registrierung in LORI entweder durch Übermittlung der erforderlichen Informationen an die LIA oder durch direkte Eingabe der Daten in das elektronische System LORI beantragen. Bitte konsultieren Sie die Informationen Ihres Mitgliedstaats zum Vorgehen bei Ihrer Registrierung.

Dieses Dokument beschreibt den Prozess (LORI-Arbeitsablauf), bei dem der Agent Daten im Namen eines Marktteilnehmers kodiert und der zuständige Mitgliedstaat diese dann validiert.

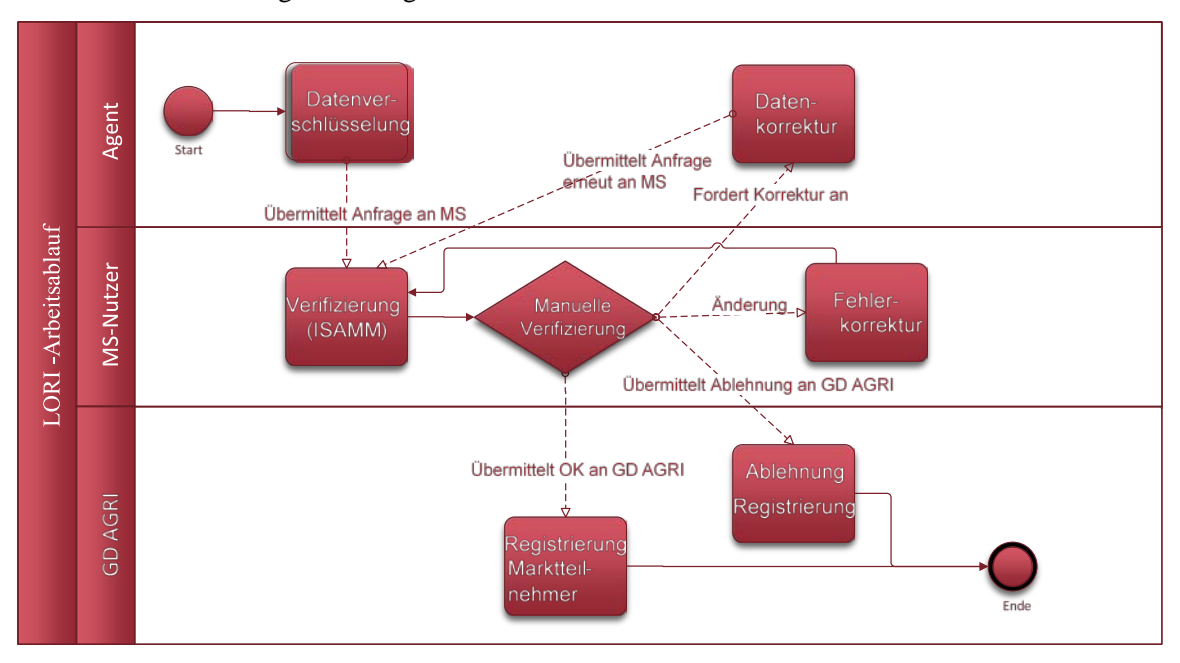

Das nachstehende Diagramm zeigt die Schritte des Arbeitsablaufs:

*Abbildung 1 LORI-Arbeitsablauf*

# <span id="page-5-2"></span><span id="page-5-1"></span>**1.5. Voraussetzungen**

Voraussetzungen für die Einreichung eines Antrags auf Registrierung im elektronischen System LORI:

1. Bevor ein Antrag auf Registrierung im elektronischen System LORI gestellt wird, muss der Marktteilnehmer in der EORI-Datenbank registriert sein und eine EORI-Nummer erhalten haben. Weitere Informationen über die EORI-Datenbank finden Sie auf folgender Webseite:

[https://ec.europa.eu/taxation\\_customs/dds2/eos/eori\\_home.jsp?Lang=en](https://ec.europa.eu/taxation_customs/dds2/eos/eori_home.jsp?Lang=en)

2. Ein Agent sollte ermächtigt werden, im Namen eines Marktteilnehmers zu handeln. Diese Genehmigung wird von der LIA des Mitgliedstaats erteilt, in dem der Marktteilnehmer niedergelassen ist (siehe Abschnitt "Zugangsersuchen" in diesem Dokument).

#### <span id="page-6-0"></span>**2. ZUGANGSERSUCHEN**

In diesem Abschnitt werden die Aktionen beschrieben, die erforderlich sind, damit ein Marktteilnehmer Zugang zum elektronischen System LORI erhält.

Ein Marktteilnehmer kann mehrere Nutzer mit der Codierung von Daten in seinem Namen beauftragen und ein Nutzer kann Daten für mehrere Marktteilnehmer verarbeiten. Benutzer, die zur Übermittlung von Informationen berechtigt sind, werden als Agenten bezeichnet.

Die nachstehende Abbildung zeigt die wichtigsten Aktionen und deren Reihenfolge:

- 1. Der Agent muss zunächst ein EU-Login beantragen (weitere Einzelheiten siehe Abschnitt 2.1). Verfügt der Agent bereits über einen Benutzernamen und ein Kennwort, kann er diese verwenden.
- 2. Dann muss der Agent den Zugang zum elektronischen System LORI beantragen (weitere Einzelheiten siehe Abschnitt 2.2).

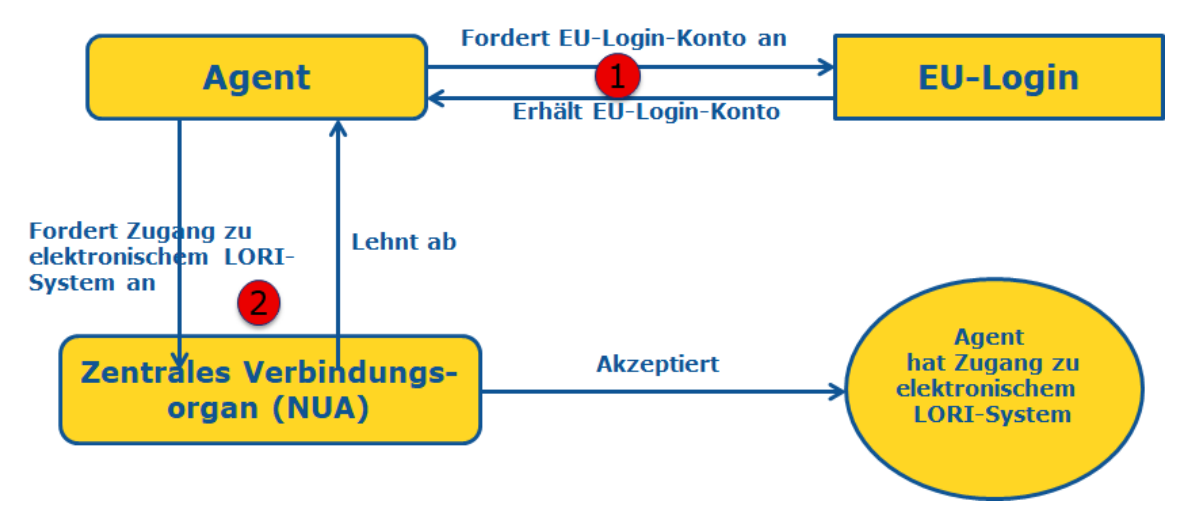

*Abbildung 2 Schritte der Agenten für Zugangsersuchen*

# <span id="page-6-2"></span><span id="page-6-1"></span>**2.1. EU-Login anfordern**

Um Zugang zu den LORI-Formularen zu erhalten, benötigen die Agenten ein EU-Login. Dies geschieht über das AWAI-Portal und nach den dort beschriebenen Schritten.

Der Link für AWAI lautet:<https://webgate.ec.europa.eu/agriportal/awaiportal/>

Anweisungen für die Nutzer zur Registrierung in AWAI finden Sie auch unter dem oben genannten Link, ebenso wie Kontaktinformationen für Fragen.

<span id="page-7-0"></span>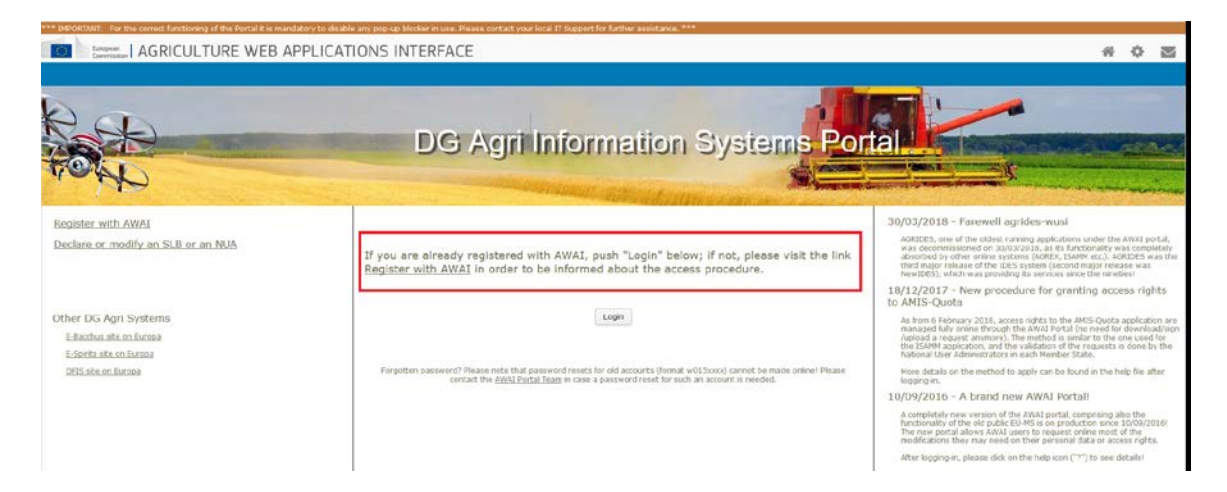

*Abbildung 3 Anfrage EU-Login durch Agenten*

#### <span id="page-8-0"></span>**2.2. Zugang zum elektronischen System LORI beantragen**

Nach Erhalt des EU-Logins kann der Agent Zugang zum elektronischen System LORI beantragen:

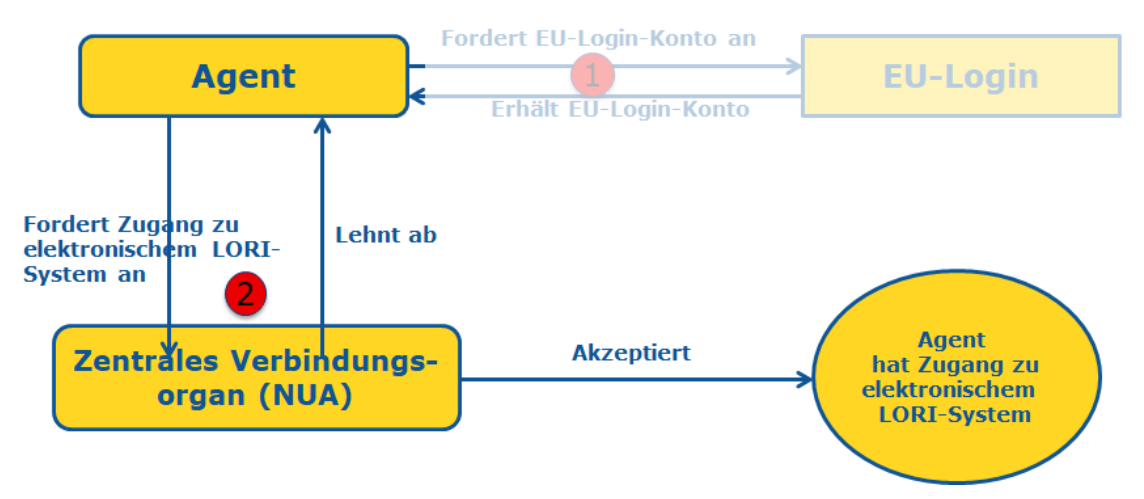

<span id="page-8-1"></span>*Abbildung 4 Zugangsersuchen zum elektronischen System LORI durch Agenten*

Um Zugang zum elektronischen System LORI zu erhalten, sollte der Agent folgende Schritte befolgen:

- (1) Gehen Sie zum AWAI-Portal [\(https://webgate.ec.europa.eu/agriportal/awaiportal/\)](https://webgate.ec.europa.eu/agriportal/awaiportal/). Klicken Sie auf die Schaltfläche "Login" und geben Sie den eigenen Benutzernamen und das Kennwort des EU-Logins ein.
- (2) In der Liste der Anträge auf den Link "ISAMM CM" klicken.
- (3) Option "A member of an economic operator" (Ein Mitglied eines Marktteilnehmers) auswählen und "Next" (Weiter) klicken.
- (4) Im folgenden Bildschirm den Mitgliedstaat auswählen und die EORI-Nummer(n) des Marktteilnehmers/der Marktteilnehmer hinzufügen, für den/die der Agent Zugang beantragt. Der Agent sollte für jeden Marktteilnehmer:
	- (a) auf die Schaltfläche "Add a new EORI" (Neue EORI hinzufügen) klicken;
	- (b) die EORI-Nummer eingeben;
	- (c) auf die Schaltfläche "Validate and download address" (Adresse validieren und herunterladen) klicken;
	- (d) auf die Schaltfläche "Add" (Hinzufügen) klicken.
- (5) Berufliche Kontaktdaten des Agenten in die vorgeschriebenen Felder eingeben und auf die Schaltfläche "Next" klicken.
- (6) Im folgenden Bildschirm unter "Business processes and sectors" (Geschäftsprozesse und Sektoren) auf die Schaltfläche "Add" klicken.
- (7) Geschäftsprozess "LORI" und Sektor "Horizontal" auswählen und auf die Schaltfläche "Add" klicken.
- (8) Wurden Geschäftsprozess und Sektor hinzugefügt, auf die Schaltfläche "Next" klicken.
- (9) Im nächsten Bildschirm auf "Submit" klicken. Das System wird dann eine Bestätigung dieser Aktion anfordern, und nachdem der Agent auf "Yes" (Ja) geklickt hat, wird die letzte Seite angezeigt. Diese Seite enthält ein PDF-Dokument, das vom Agenten heruntergeladen und unterzeichnet werden muss, sowie die Anweisungen zur Fortsetzung des Verfahrens, die für jeden Mitgliedstaat spezifisch sind.

Sobald der Antrag nach dem vom zuständigen Mitgliedstaat festgelegten Verfahren validiert ist, sendet das System per E-Mail eine Bestätigung an den Agenten.

# <span id="page-9-0"></span>**2.3. Änderung der personenbezogenen Daten des Agenten oder der dazugehörigen Marktteilnehmer**

Um seine personenbezogenen Daten zu ändern und/oder die Liste der Marktteilnehmer, auf die der Agent zugreifen kann, zu ändern, sollte der Agent Folgendes tun:

- (1) Gehen Sie zum AWAI-Portal [\(https://webgate.ec.europa.eu/agriportal/awaiportal/\)](https://webgate.ec.europa.eu/agriportal/awaiportal/). Klicken Sie auf die Schaltfläche "Login" und geben Sie den eigenen Benutzernamen und das Kennwort des EU-Logins ein.
- (2) Im Menü links unter "Profile" (Profil) auf "Personal details" (Personenbezogene Angaben) klicken.
- (3) Auf "Request Modification" (Änderung beantragen) klicken.
- (4) Personenbezogene Daten und/oder die Liste der EORI-Nummern ändern (Zugang für neue Marktteilnehmer mit der Funktion "Add", Zugriff auf Dateien eines bestimmten Marktteilnehmers über das Symbol "Trash bin" (Papierkorb) entfernen). Diese Änderungen berühren nicht den Status des Marktteilnehmers im elektronischen System LORI, sondern nur die Zugangsrechte des Agenten zu den Daten.
- (5) Klicken Sie auf "Next" (Weiter). Das System zeigt einen vergleichenden Bildschirm mit den vom Agenten geforderten Änderungen an.
- (6) Überprüfen Sie die Änderungen und klicken Sie auf "Submit". Das System wird dann eine Bestätigung dieser Aktion anfordern, und nachdem der Agent auf "Yes" geklickt hat, wird die letzte Seite angezeigt. Diese Seite enthält ein PDF-Dokument, das vom Agenten heruntergeladen und unterzeichnet werden muss, sowie die Anweisungen zur Fortsetzung des Verfahrens, die für jeden Mitgliedstaat spezifisch sind.

Sobald der Antrag nach dem vom zuständigen Mitgliedstaat festgelegten Verfahren validiert ist, sendet das System per E-Mail eine Bestätigung an den Agenten.

# <span id="page-9-1"></span>**2.4. Kennwort des Agenten ändern**

Um das Kennwort zu ändern, sollte der Agent wie folgt vorgehen:

- (1) Gehen Sie zum AWAI-Portal [\(https://webgate.ec.europa.eu/agriportal/awaiportal/\)](https://webgate.ec.europa.eu/agriportal/awaiportal/). Klicken Sie auf die Schaltfläche "Login" und geben Sie den eigenen Benutzernamen und das Kennwort des EU-Logins ein.
- (2) Unter der Überschrift "Account" (Konto) am linken Bildschirmrand auf "Change my password" (Mein Kennwort ändern) klicken.
- (3) Aktuelles und neues Kennwort eingeben und auf "Change" (Ändern) klicken.

<span id="page-9-2"></span>Das Kennwort wird automatisch geändert.

#### **2.5. Konto eines Agenten entfernen**

Agenten können Konten folgendermaßen entfernen:

- (1) Gehen Sie zum AWAI-Portal [\(https://webgate.ec.europa.eu/agriportal/awaiportal/\)](https://webgate.ec.europa.eu/agriportal/awaiportal/). Klicken Sie auf die Schaltfläche "Login" und geben Sie den eigenen Benutzernamen und das Kennwort des EU-Logins ein.
- (2) Unter der Überschrift "Account" am linken Bildschirmrand auf "Remove my account" (Mein Konto entfernen) klicken.
- (3) Auf "Submit" klicken.

<span id="page-10-0"></span>Sobald der Antrag von den Dienststellen der GD AGRI validiert wurde, wird das Konto entfernt.

### **3. ZUGANG ZUM ELEKTRONISCHEN SYSTEM LORI**

Um auf das elektronische System LORI zuzugreifen, sollte sich der Agent im AWAI-Portal anmelden:

#### <https://webgate.ec.europa.eu/agriportal/awaiportal/>

und aus der Liste der Anträge "ISAMM CM" auswählen.

Anschließend wird die ISAMM CM-Anwendung mit der Option für das elektronische System LORI angezeigt.

# <span id="page-10-1"></span>**4. REGISTRIERUNG – ÜBERMITTLUNG ODER AKTUALISIERUNG DER INFORMATIONEN (FORMULARNUMMER 800)**

In diesem Abschnitt werden die Aktionen zur Registrierung eines neuen Marktteilnehmers im elektronischen System LORI oder zur Aktualisierung der im System LORI gespeicherten Informationen über einen Marktteilnehmer (der sogenannte LORI-Eintrag) beschrieben.

# <span id="page-10-2"></span>**4.1. Marktteilnehmer im elektronischen System LORI registrieren**

Um die Informationen des Marktteilnehmers erstmals in das elektronische System LORI eintragen zu können, muss der Agent die nachstehend beschriebenen Schritte befolgen.

#### <span id="page-10-3"></span>**4.1.1. Auf das LORI-Registrierungsmenü zugreifen**

Der Agent beginnt den Registrierungsprozess im Menü "LORI » Registration – submit or update the information" (Registrierung – Informationen übermitteln oder aktualisieren):

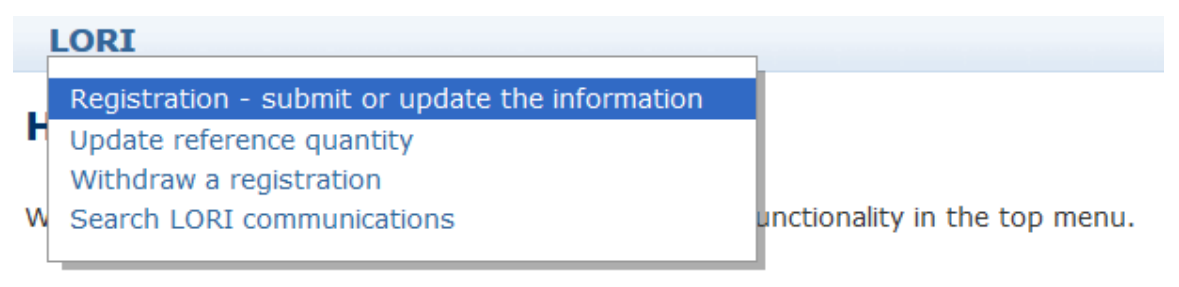

#### *Abbildung 5 LORI-Registrierung – Übermittlung und Aktualisierung*

#### <span id="page-10-5"></span><span id="page-10-4"></span>**4.1.2. Eine EORI auswählen**

Auf der ersten Seite sieht der Agent eine Dropdownliste mit den EORI-Nummern der Marktteilnehmer, für die er Daten codieren kann.

Der Agent wählt die EORI-Nummer des Marktteilnehmers aus, dessen Daten übermittelt werden sollen, und klickt auf "Continue" (Weiter):

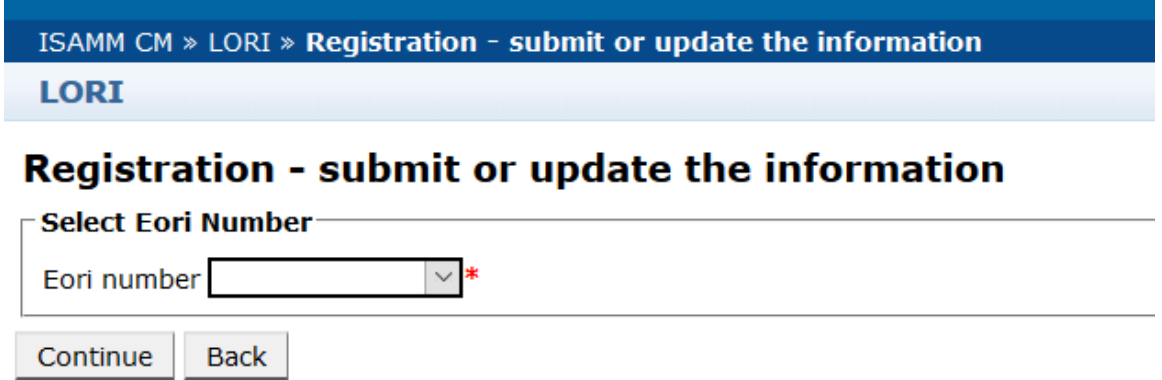

<span id="page-11-2"></span>*Abbildung 6 LORI-Registrierung – Übermittlung und Aktualisierung – EORI auswählen*

#### <span id="page-11-0"></span>**4.1.3. Daten in die Mitteilung eingeben**

Der Agent kann die LORI-Informationen auf dem Tab "Communication Data" (Mitteilungsdaten) ausfüllen:

#### **Draft communication** on **Communication information** Form number: 000800 Notifier: Belaium LORI Registration - Submit or Update the information **DRAFT** Name: Status: **Business process: LORI** Sector: Horizontal Reference period: 01/01/2019 to 31/12/2030 Encoding period: ... to ... Legal base: Commission Regulation - R 1234/1234 Art. 1234 Description: Please note that if you intend to update an existing communication, it is necessary to find that Communication Data | History

<span id="page-11-3"></span>*Abbildung 7 LORI-Registrierung – Übermittlung und Aktualisierung – Daten eingeben*

#### <span id="page-11-1"></span>**4.1.3.1. EORI-Validierung und erster Satz von Informationen zum Marktteilnehmer**

Die erste Tabelle auf dem Tab "Communication" (Mitteilung) enthält die grundlegenden Informationen über den Marktteilnehmer.

Das System überprüft automatisch, ob die angegebene EORI-Nummer gültig und in der EORI-Datenbank registriert ist. Bei Problemen erscheint eine Fehlermeldung (rot). Wenn die Validierung erfolgreich ist, erscheint eine positive Nachricht (grün).

Ist die Hauptadresse des Marktteilnehmers in der EORI-Datenbank öffentlich zugänglich, zeigt das System sie im ersten Teil der Tabelle als nicht editierbare Felder an. (Ist die Adresse in der EORI-Datenbank nicht aktuell, muss sie dort erst geändert werden. Dann ruft das elektronische System LORI die neue Adresse automatisch ab.)

Ist die Anschrift des Hauptsitzes in der EORI-Datenbank nicht öffentlich verfügbar, kann sie manuell eingegeben werden.

Die Betriebsadresse ist immer bearbeitbar und kann frei geändert werden.

#### <span id="page-12-0"></span>**4.1.3.2. Zusätzliche EORI-Informationen**

Nach Ausfüllen der ersten Tabelle können Sie den Rest des Formulars ausfüllen. Die Tabellen enthalten erläuternde Informationen, und im Falle von Fehlermeldungen können Sie Anhang I dieses Handbuchs entnehmen, wie sie zu behandeln sind.

Bitte beachten Sie, dass bestimmte Felder obligatorisch sind. Wenn Sie die entsprechenden Informationen oder Anlagen nicht bereitstellen, können Sie die Mitteilung daher nicht einreichen. Falls obligatorische Angaben fehlen, wird über der entsprechenden Tabelle eine Fehlermeldung angezeigt.

#### <span id="page-12-1"></span>**4.1.3.3. Schaltflächen für Mitteilungen verwenden**

Als Agent können Sie, wenn Sie sich in einer Mitteilung befinden, eine der folgenden Schaltflächen anklicken:

- "Save" (Speichern): Die Mitteilung wird gespeichert, aber nicht gesendet
- "Send to issuing authority" (An ausstellende Behörde senden): Die Mitteilung wird dem zuständigen Mitgliedstaat zur Überprüfung übermittelt. Ein Mitgliedstaat kann auf die Mitteilung mit verschiedenen Aktionen reagieren: Er kann sie ablehnen, zur Berichtigung zurückschicken oder validieren. (Weitere Informationen sind Anhang II dieses Handbuchs zu entnehmen.)
- "Delete" (Löschen): Die Mitteilung wird aus dem elektronischen System LORI gelöscht
- "Cancel" (Abbrechen): Möglicherweise kürzlich eingegebene Daten werden verworfen und das System leitet Sie zur vorherigen Seite zurück.

#### <span id="page-12-2"></span>**4.2 LORI-Einträge aktualisieren**

Sobald der Marktteilnehmer im elektronischen System LORI registriert ist, kann der Agent dessen LORI-Eintrag jedes Mal aktualisieren, wenn nötig. Dazu kann das gleiche Formular verwendet werden, das auch für die Erstregistrierung verwendet wurde (Formularnr. 800). Das elektronische System LORI erstellt eine neue Version der Mitteilung, in der standardmäßig die letzten verfügbaren Informationen angezeigt werden. Der Agent ist dann berechtigt, diese Informationen zu aktualisieren und die Änderungen der LIA wie für das Registrierungsverfahren beschrieben zu übermitteln.

#### **4.3 Mitteilungen korrigieren**

<span id="page-12-3"></span>In bestimmten Fällen kann ein Mitgliedstaat die Mitteilung zur Berichtigung an den Agenten zurücksenden. Wenn der Agent die Kommunikation öffnet, kann er auf dem Tab "Messages" (Nachrichten) die zu lösenden Probleme sehen und die Anmerkungen der zuständigen Behörde des Mitgliedstaats einsehen. Daraus wird ersichtlich, welche Folgemaßnahmen zu den bereitgestellten Informationen erforderlich sind.

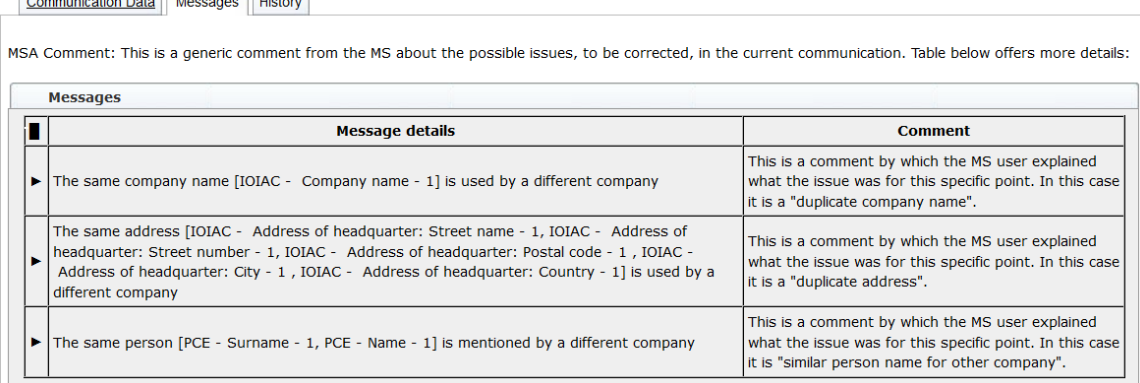

#### <span id="page-13-3"></span>*Abbildung 8 LORI-Registrierung – Übermittlung und Aktualisierung – Kommentare zu Mitteilungen*

Hat der Agent die Mitteilung berichtigt oder die von der zuständigen Behörde des Mitgliedstaats verlangten zusätzlichen Unterlagen vorgelegt, kann er das Formular erneut zur Genehmigung einreichen und auf "Send" (Senden) klicken.

### **4.4 Tab "History" (Protokoll)**

<span id="page-13-0"></span>Die Interaktion zwischen dem Agenten und der zuständigen Behörde des Mitgliedstaats sind auf dem Tab "History" sichtbar, in der die Uhrzeit und das Datum, die Kommentare und die Person, die die einzelnen Mitteilungen bearbeitet hat, angezeigt werden. Der Agent kann außerdem direkt auf eine bestimmte Mitteilung zugreifen, um deren Inhalt zu überprüfen.

# <span id="page-13-2"></span><span id="page-13-1"></span>**5. REFERENZMENGE AKTUALISIEREN (FORMULARNUMMER 801)**

#### **5.1. Daten über die Referenzmenge des Marktteilnehmers aktualisieren**

Der Agent kann mit dem Formular Nummer 801 Informationen zu den Referenzmengen der folgenden 9 Zollkontingente übermitteln: 09.4211, 09.4212, 09.4213, 09.4214, 09.4215, 09.4216, 09.4410, 09.4411 und 09.4412. Informationen zu den Referenzmengen für andere Zollkontingente mit dieser Anforderung werden zusammen mit möglicherweise erforderlichen Zusatzinformationen zur Referenzmenge für die in Formular Nummer 801 erwähnten Zollkontingente an die zuständige nationale Behörde übermittelt

Um die Daten über die Referenzmenge eines Marktteilnehmers zu aktualisieren, nutzt der Agent folgendes Menü: "LORI » Update reference quantity" (Referenzmenge aktualisieren).

Anschließend wählt der Agent die EORI-Nummer aus, die dem Marktteilnehmer entspricht, für den er die Daten zur Referenzmenge übermitteln möchte, und wählt aus der Dropdownliste ein Jahr aus, für das die Referenzmenge gilt. Dann klickt er auf "Continue" (Weiter):

# **LORI**

# **Update reference quantity**

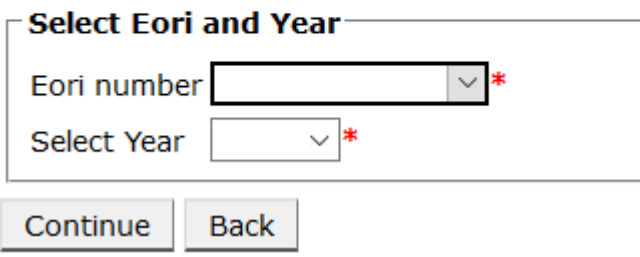

<span id="page-14-0"></span>*Abbildung 9 LORI – Referenzmenge aktualisieren*

Der Agent sollte die Tabellen in diesem Formular mit den Angaben zur "reference quantity" (Referenzmenge) ausfüllen. Danach klickt er auf die Schaltfläche "Send".

Das System ermöglicht die Übermittlung dieser Mitteilung nur, wenn der Marktteilnehmer bereits im elektronischen System LORI registriert ist.

Ist der Marktteilnehmer noch nicht im elektronischen System LORI registriert oder wurde die Registrierung des Marktteilnehmers zuvor widerrufen, so kann der Agent die Angaben zur Referenzmenge nicht übermitteln. Bitte stellen Sie in diesem Fall sicher, dass der Marktteilnehmer ordnungsgemäß im elektronischen System LORI registriert ist, und übermitteln Sie dann die Angaben zu seiner Referenzmenge.

Kann das Formular "Update reference quantity" der zuständigen Behörde des Mitgliedstaats nicht zur Validierung übermittelt werden, kann es gespeichert und zu einem späteren Zeitpunkt übermittelt werden.

#### <span id="page-15-1"></span><span id="page-15-0"></span>**6. REGISTRIERUNG WIDERRUFEN (FORMULARNUMMER 802)**

### **6.1. Registrierung eines Marktteilnehmers im elektronischen System LORI widerrufen**

Um die Registrierung eines Marktteilnehmers im elektronischen System LORI zu widerrufen, nutzt der Agent folgendes Menü: "LORI » Withdraw a registration" (Registrierung widerrufen):

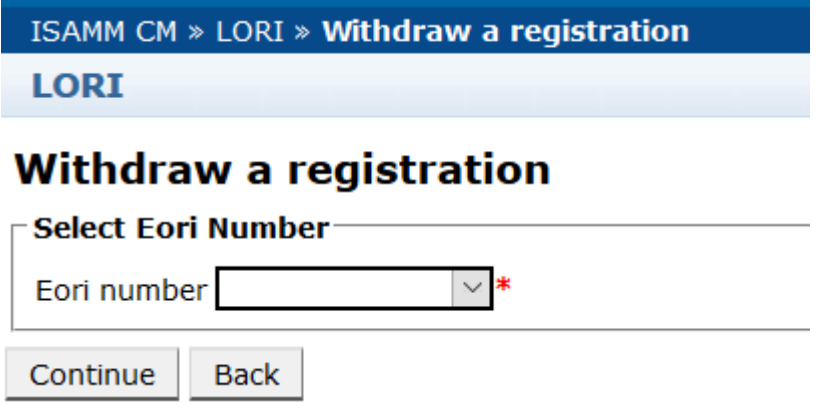

#### *Abbildung 10 LORI – Registrierung widerrufen*

<span id="page-15-2"></span>Der Agent muss den (anhand der EORI-Nummer identifizierten) Marktteilnehmer auswählen, für den er die Registrierung im elektronischen System LORI widerrufen möchte.

Nach Auswahl der entsprechenden EORI-Nummer aus der Dropdownliste sollte der Agent auf "Continue" klicken und dann in der nächsten Dropdownliste des Formulars "Agree" (Zustimmen) auswählen, bevor er es versendet.

Bitte beachten Sie, dass dieses Formular nur eingereicht werden kann, wenn der Marktteilnehmer bereits im elektronischen System LORI registriert ist.

Der Widerruf hat folgende Folgen:

(1) Der LORI-Eintrag wird sieben Jahre ab dem Widerruf der Registrierung des Marktteilnehmers im elektronischen System LORI im ISAMM gespeichert<sup>[2](#page-15-3)</sup>, der Marktteilnehmer ist jedoch nicht mehr im elektronischen System LORI registriert.

<span id="page-15-3"></span> <sup>2</sup> Entsprechend Artikel 13 Absatz 9 der Delegierten Verordnung (EU) 2020/760 der Kommission

LORI-Leitfaden - für LORI-Marktteilnehmer Seite 16 / 28 Dokumentenversion 2.0 vom 10/09/2020

Dies bedeutet, dass weder Aktualisierungen des LORI-Eintrags des Marktteilnehmers noch Anträge auf Erteilung von Lizenzen für LORI-Zollkontingente möglich sind.

- (2) Die Verknüpfung des Marktteilnehmers mit den Agenten, die Informationen in seinem Namen übermitteln dürfen, wird getrennt. Diese Trennung erfolgt automatisch im elektronischen System LORI, wenn die Mitteilung zum Widerruf von der zuständigen Behörde des Mitgliedstaats validiert wurde.
- (3) Der Marktteilnehmer kann erneut eine Registrierung im elektronischen System LORI beantragen.

#### <span id="page-16-0"></span>**7. LORI-MITTEILUNGEN DURCHSUCHEN**

Ein Agent kann verschiedene Recherchen im elektronischen System LORI durchführen. Die Suchkriterien lauten wie folgt:

- (1) Suche nach Formularname Im Falle von LORI kann dies sein:
	- (a) LORI-Registrierung Übermittlung und Aktualisierung
	- (b) LORI Referenzmenge aktualisieren
	- (c) "LORI Withdraw a registration" (Registrierung widerrufen)
- (2) Suche nach EORI: Sie können aus der Liste eine EORI-Nummer auswählen.
- (3) Suche nach Status: Sie können aus der folgenden Liste auswählen:
	- (a) "Draft": Eine vom Agenten erstellte und gespeicherte Mitteilung;
	- (b) "Review": Eine Mitteilung die der Agent zur Prüfung an die zuständige Behörde des Mitgliedstaats geschickt hat;
	- (c) "Refuse Review": Eine von der zuständigen Behörde des Mitgliedstaats zur Berichtigung zurückgesandte Mitteilung;
	- (d) "Rejected MS": Eine von der zuständigen Behörde des Mitgliedstaats abgelehnte Mitteilung;
	- (e) "Modified": Eine von der zuständigen Behörde des Mitgliedstaats erstellte und gespeicherte Mitteilung;
	- (f) "Sent": Eine von der zuständigen Behörde des Mitgliedstaats validierte Mitteilung;
	- (g) "Accepted": Eine im elektronischen System LORI gespeicherte Mitteilung.

#### <span id="page-16-1"></span>**7.1. Allgemeine Suchinformationen**

Der Agent kann folgendes Menü verwenden: LORI » Search LORI communications

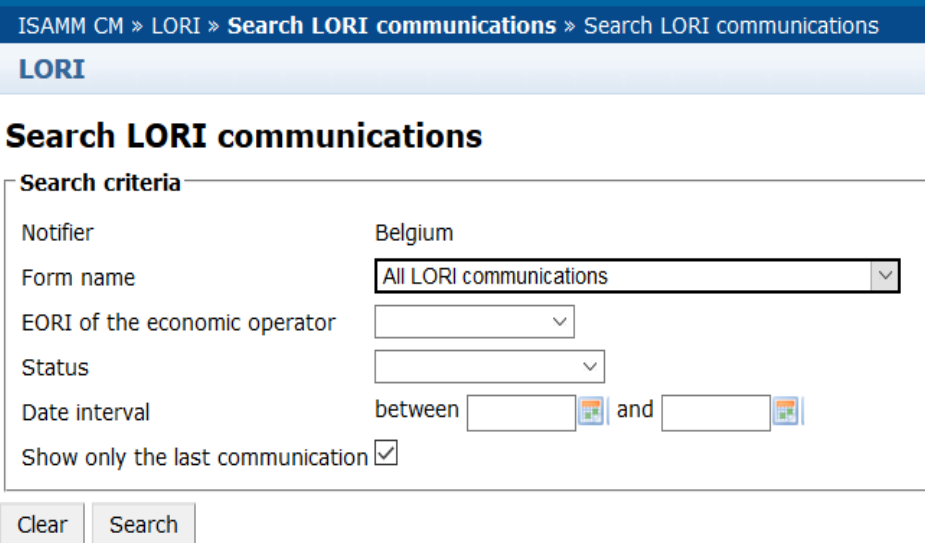

#### *Abbildung 11 LORI – Suche*

<span id="page-17-0"></span>Die Elemente in der Tabelle mit den Suchergebnissen bedeuten folgendes:

- (1) "Form number": zeigt die LORI-Formularnummern an: 800, 801, 802;
- (2) "Form name": zeigt den Namen des Formulars an: "LORI Registration Submit and update" (LORI-Registrierung – Übermittlung und Aktualisierung), "LORI – Update reference quantity" (LORI – Referenzmenge aktualisieren), "LORI – Withdraw a registration" (LORI – Registrierung widerrufen);
- (3) "Business process": zeigt den Geschäftsprozess der LORI-Formulare an, d. h. "LORI";
- (4) "Sector": zeigt den Sektor der LORI-Formulare an, d. h. "Horizontal"
- (5) "Reference", "Article and paragraph": zeigt die Rechtsgrundlage für die LORI-Mitteilung an;
- (6) "EORI": zeigt die EORI-Nummer an, die in dieser spezifischen Mitteilung verwendet wird;
- (7) "Status": zeigt einen der in der vorstehenden Liste aufgeführten Status an;
- (8) "Status changed on": zeigt einen Zeitstempel an, der angibt, wann dieser letzte Status geändert wurde:
	- (a) Lautet der Status "Draft" (Entwurf), gibt er das Datum an, an dem der Agent die Mitteilung gespeichert hat, die er bearbeitet hat.
	- (b) Lautet der Status "Review" (Überprüfung), ist das Datum angegeben, an dem der Agent die Mitteilung zur Überprüfung an die zuständige Behörde des Mitgliedstaats übermittelt hat.
- (c) Lautet der Status "Refuse review" (Überprüfung abgelehnt), ist das Datum angegeben, an dem die zuständige Behörde des Mitgliedstaats die Mitteilung zur Berichtigung an den Agenten zurückgesandt hat.
- (d) Lautet der Status "Rejected MS" (Durch Mitgliedstaat abgelehnt), ist das Datum angegeben, an dem die zuständige Behörde des Mitgliedstaats die Mitteilung abgelehnt hat.
- (e) Lautet der Status "Modified" (Geändert), ist das Datum angegeben, an dem die zuständige Behörde des Mitgliedstaats die Mitteilung nach ihrer Bearbeitung gespeichert hat.
- (f) Lautet der Status "Sent" (Gesendet), ist das Datum angegeben, an dem die zuständige Behörde des Mitgliedstaats die Mitteilung validiert hat.
- (g) Lautet der Status "Accepted" (Akzeptiert), ist das Datum angegeben, an dem das elektronische System LORI die von der zuständigen Behörde des Mitgliedstaats übermittelte Mitteilung automatisch akzeptiert hat.

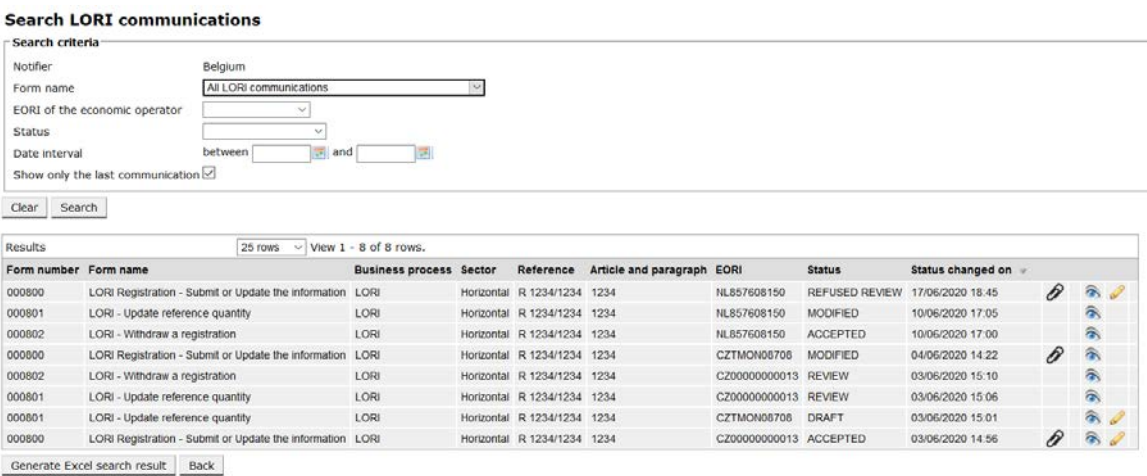

#### *Abbildung 12 LORI – Suchergebnisse*

<span id="page-18-1"></span>In der Liste der Suchergebnisse kann der Agent alle Mitteilungen finden, auf die er Lesezugriff hat. Für jede Mitteilung kann der Agent, sofern sie in der Liste aufgeführt ist, eines der folgenden Symbole verwenden:

- Büroklammer: Zeigt an, ob die Mitteilung Anlagen enthält
- Auge: Öffnet die Mitteilung im Ansichtsmodus
- Stift: Öffnet die Mitteilung im Bearbeitungsmodus

Das Stift- und Briefumschlag-Symbol sind nur für einige Mitteilungsmodi verfügbar, die davon abhängen, ob der Agent für diese Mitteilung Schreibrechte hat. In Anhang II wird erläutert, in welchem Fall der Agent den Inhalt einer Mitteilung bearbeiten oder lediglich darstellen kann.

#### <span id="page-18-0"></span>**7.1.1.** Filtern für "Formularnamen" verwenden

Der Agent kann folgendes Menü verwenden: "LORI » Search LORI communications"

#### **Search LORI communications**

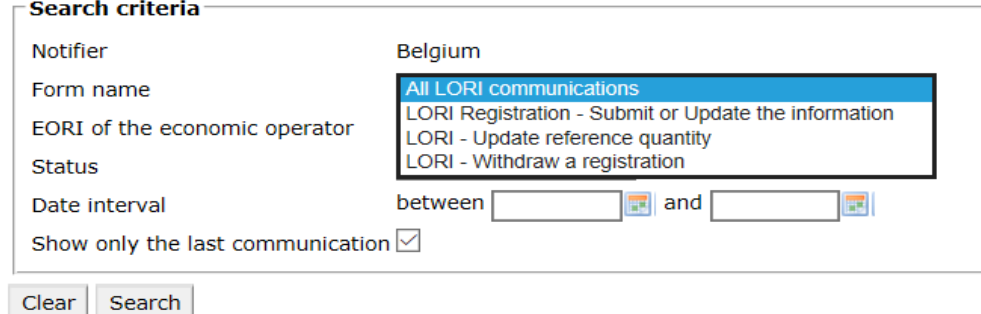

#### *Abbildung 13 LORI – Suche nach Formularnamen*

<span id="page-19-1"></span>Basierend auf dieser Auswahl erhält der Agent entweder Suchergebnisse mit allen bestehenden Mitteilungen für alle LORI-Formulare oder nur die Mitteilungen für ein Formular:

# **Search LORI communications**

| Notifier<br>Belgium<br>All LORI communications<br>Form name<br>EORI of the economic operator<br><b>Status</b><br>$_{\rm M}$ |                                  |                                                           |                                |                             |                            |                      |                       |                   |   |                        |
|----------------------------------------------------------------------------------------------------|----------------------------------|-----------------------------------------------------------|--------------------------------|-----------------------------|----------------------------|----------------------|-----------------------|-------------------|---|------------------------|
|                                                                                                    |                                  |                                                           |                                |                             |                            |                      |                       |                   |   |                        |
|                                                                                                    |                                  |                                                           |                                |                             |                            |                      |                       |                   |   |                        |
|                                                                                                    |                                  |                                                           |                                |                             |                            |                      |                       |                   |   |                        |
| Date interval                                                                                                    |                                  | $an$ and<br>between                                       |                                |                             |                            |                      |                       |                   |   |                        |
|                                                                                                    | Show only the last communication |                                                           |                                |                             |                            |                      |                       |                   |   |                        |
|                                                                                                    |                                  |                                                           |                                |                             |                            |                      |                       |                   |   |                        |
| Search<br>Clear                                                                                                    |                                  |                                                           |                                |                             |                            |                      |                       |                   |   |                        |
|                                                                                                    |                                  |                                                           |                                |                             |                            |                      |                       |                   |   |                        |
|                                                                                                    |                                  | 25 rows                                                   | $\vee$ View 1 - 8 of 8 rows.   |                             |                            |                      |                       |                   |   |                        |
|                                                                                                    |                                  |                                                           | <b>Business process Sector</b> | Reference                   | Article and paragraph EORI |                      | <b>Status</b>         | Status changed on |   |                        |
|                                                                                                    |                                  | LORI Registration - Submit or Update the information LORI |                                | Horizontal R 1234/1234 1234 |                            | NL857608150          | <b>REFUSED REVIEW</b> | 17/06/2020 18:45  | D | $\partial$             |
|                                                                                                    | LORI - Update reference quantity |                                                           | LORI                           | Horizontal R 1234/1234 1234 |                            | NL857608150          | MODIFIED              | 10/06/2020 17:05  |   | 承                      |
|                                                                                                    | LORI - Withdraw a registration   |                                                           | LORI                           | Horizontal R 1234/1234 1234 |                            | NL857608150          | <b>ACCEPTED</b>       | 10/06/2020 17:00  |   | 承                      |
|                                                                                                    |                                  | LORI Registration - Submit or Update the information      | LORI                           | Horizontal R 1234/1234 1234 |                            | CZTMON08706          | MODIFIED              | 04/06/2020 14:22  | P | 侖                      |
|                                                                                                    | LORI - Withdraw a registration   |                                                           | LORI                           | Horizontal R 1234/1234 1234 |                            | CZ00000000013        | <b>REVIEW</b>         | 03/06/2020 15:10  |   | 余                      |
|                                                                                                    | LORI - Update reference quantity |                                                           | LORI                           | Horizontal R 1234/1234 1234 |                            | CZ00000000013 REVIEW |                       | 03/06/2020 15:06  |   | $\widehat{\mathbf{a}}$ |
| Results<br>Form number Form name<br>000800<br>000801<br>000802<br>000800<br>000802<br>000801<br>000801                      | LORI - Update reference quantity |                                                           | LORI                           | Horizontal R 1234/1234 1234 |                            | CZTMON08708          | <b>DRAFT</b>          | 03/06/2020 15:01  |   | $\hat{\sigma}$         |

*Abbildung 14 LORI – Suche nach Formularnamen – Ergebnisse*

#### <span id="page-19-2"></span><span id="page-19-0"></span>**7.1.2. Filter für Mitteilungsstatus verwenden**

Der Agent kann folgendes Menü verwenden: "LORI » Search LORI communications"

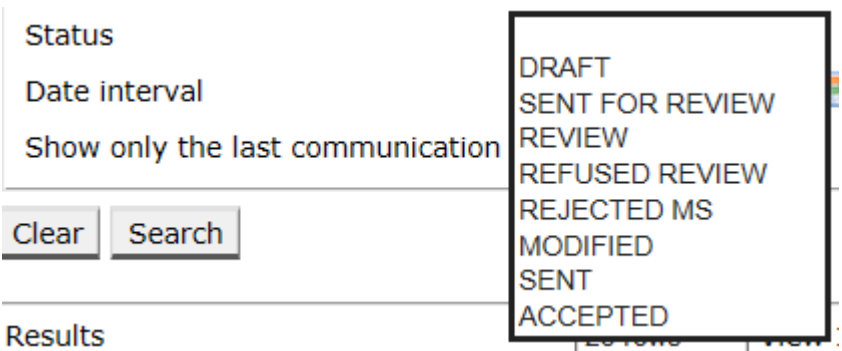

#### *Abbildung 15 LORI – Suche nach Status*

<span id="page-19-3"></span>Basierend auf dieser Auswahl erhalten Sie die Suchergebnisse mit allen vorhandenen Mitteilungen unabhängig vom Status oder nur alle Formulare für den ausgewählten Status.

So können Sie nach allen LORI-Mitteilungen mit dem Status ACCEPTED suchen:

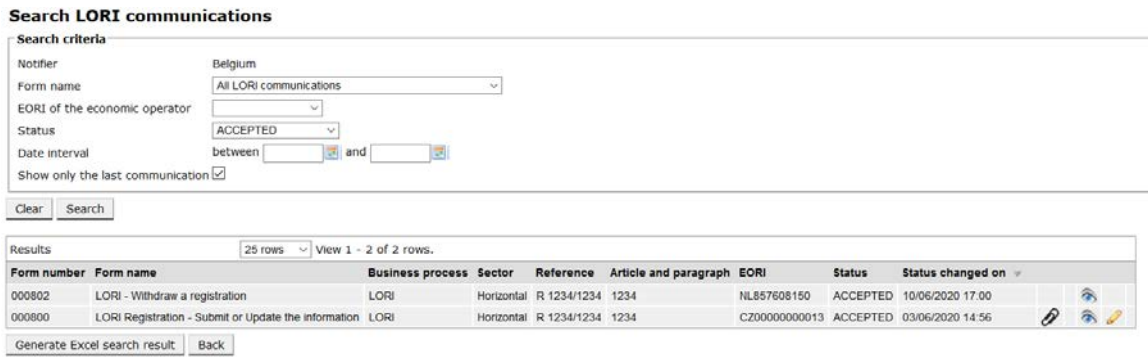

*Abbildung 16 LORI – Suche nach Status – Ergebnisse*

#### <span id="page-20-2"></span><span id="page-20-0"></span>**7.1.3. Datumsintervallfilter verwenden**

Anhand der beiden Daten mit dem Vermerk "Date interval" (Datumsintervall) werden Änderungen des Mitteilungsstatus innerhalb eines bestimmten Zeitraums herausgefiltert. Wenn beispielsweise ein Agent die Mitteilung gespeichert hat, ändert das System den Status in "Draft". Sendet der Agent die Mitteilung an die zuständige Behörde des Mitgliedstaats, ändert das System den Status in "Review".

"Date Interval" funktioniert folgendermaßen:

- (1) Haben Sie im Feld "Between" (Zwischen) ein Datum eingegeben, zeigt das System alle Mitteilungen an, an denen nach diesem Datum Aktionen durchgeführt wurden.
- (2) Haben Sie im Feld "and" (und) ein Datum eingegeben, zeigt das System alle Mitteilungen an, an denen bis zu diesem Zeitpunkt Aktionen durchgeführt wurden.
- (3) Haben Sie in den Feldern "Between" und "and" jeweils ein Datum eingegeben, zeigt das System alle Mitteilungen an, an denen in diesem Zeitraum (zwischen diesen Daten) Aktionen durchgeführt wurden.

Es gibt einige Sonderfälle, die nachstehend aufgeführt sind:

- (1) Wenn Sie im Feld "Between" ein Datum eingeben, das nach dem Datum im Feld "and" liegt, erhalten Sie vom System eine Fehlermeldung.
- (2) Wenn Sie in den Feldern "Between" und "and" dasselbe Datum eingeben, führt das System alle Mitteilungen auf, an denen an diesem Tag Aktionen durchgeführt wurden.
- (3) Wenn Sie weder im Feld "Between" noch im Feld "and" etwas eingeben, zeigt das System alle Mitteilungen an.

#### <span id="page-20-1"></span>7.1.4. Kästchen "Show only the last communication" (Nur letzte Mitteilung **anzeigen) verwenden**

Dieses Kästchen ist standardmäßig aktiviert. Der Agent kann das Häkchen jederzeit entfernen.

(1) Klickt der Agent auf "Search" (Suchen) und dieses Kontrollkästchen ist aktiviert, zeigt das System nur die aktuelle Version der einzelnen Mitteilungen an.

(2) Klickt der Agent auf "Search" und dieses Kontrollkästchen ist nicht aktiviert, zeigt das System alle Mitteilungen an. Dabei werden gegebenenfalls andere Filter berücksichtigt: Wurde beispielsweise eine EORI-Nummer ausgewählt, zeigt das System alle Mitteilungen für diese EORI-Nummer an.

Wurde darüber hinaus ein Datumsintervall gewählt, so zeigt das System alle Mitteilungen für diese EORI-Nummer aus diesem Zeitraum an.

Das Beispiel unten zeigt Suchergebnisse, bei denen der Agent nach LORI-Registrierungsmeldungen für eine EORI-Nummer filtert:

| Search criteria                                        |                                                           |                                |  |                             |                       |                      |                                              |                   |                           |    |  |
|--------------------------------------------------------|-----------------------------------------------------------|--------------------------------|--|-----------------------------|-----------------------|----------------------|----------------------------------------------|-------------------|---------------------------|----|--|
| Notifier                                               | Belgium                                                   |                                |  |                             |                       |                      |                                              |                   |                           |    |  |
| Form name                                              | LORI Registration - Submit or Update the information ~    |                                |  |                             |                       |                      |                                              |                   |                           |    |  |
| NL857608150<br>EORI of the economic operator<br>$\sim$ |                                                           |                                |  |                             |                       |                      |                                              |                   |                           |    |  |
| <b>Status</b>                                          | $\sim$                                                    |                                |  |                             |                       |                      |                                              |                   |                           |    |  |
| Date interval                                          | between<br>$\equiv$ and                                   |                                |  |                             |                       |                      |                                              |                   |                           |    |  |
|                                                        | Show only the last communication                          |                                |  |                             |                       |                      |                                              |                   |                           |    |  |
| Search<br>Clear                                        |                                                           |                                |  |                             |                       |                      |                                              |                   |                           |    |  |
| Results<br>25 rows<br>$\vee$ View 1 - 20 of 20 rows.   |                                                           |                                |  |                             |                       |                      |                                              |                   |                           |    |  |
| Form number Form name                                  |                                                           | <b>Business process Sector</b> |  | Reference                   | Article and paragraph | EORI                 | <b>Status</b>                                | Status changed on |                           |    |  |
| 000800                                                 | LORI Registration - Submit or Update the information LORI |                                |  | Horizontal R 1234/1234      | 1234                  |                      | NL857608150 SENT FOR REVIEW 08/06/2020 10:48 |                   | $\mathcal{D}$ T           | 承  |  |
| 000800                                                 | LORI Registration - Submit or Update the information LORI |                                |  | Horizontal R 1234/1234      | 1234                  |                      | NL857608150 REFUSED REVIEW 08/06/2020 10:55  |                   | $\mathcal{D}$ T           | 《  |  |
| 000800                                                 | LORI Registration - Submit or Update the Information LORI |                                |  | Horizontal R 1234/1234 1234 |                       |                      | NL857608150 SENT FOR REVIEW 08/06/2020 14:02 |                   | $\mathcal{P}$ T           | 靍  |  |
| 000800                                                 | LORI Registration - Submit or Update the information LORI |                                |  | Horizontal R 1234/1234 1234 |                       |                      | NL857608150 REFUSED REVIEW 09/06/2020 13:46  |                   | $\mathcal{P}$ T           | 盒  |  |
| 000800                                                 | LORI Registration - Submit or Update the information LORI |                                |  | Horizontal R 1234/1234 1234 |                       |                      | NL857608150 SENT FOR REVIEW 09/06/2020 13:57 |                   | $\mathcal{P}$ T           | 念  |  |
| 000800                                                 | LORI Registration - Submit or Update the information LORI |                                |  | Horizontal R 1234/1234      | 1234                  |                      | NL857608150 REFUSED REVIEW 09/06/2020 17:14  |                   | $\mathcal{P}$ T           | 靍  |  |
| 000800                                                 | LORI Registration - Submit or Update the information LORI |                                |  | Horizontal R 1234/1234 1234 |                       |                      | NL857608150 SENT FOR REVIEW 09/06/2020 17:18 |                   | $\mathcal{P}$ T           | a  |  |
| 000800                                                 | LORI Registration - Submit or Update the information LORI |                                |  | Horizontal R 1234/1234 1234 |                       |                      | NL857608150 REFUSED REVIEW 09/06/2020 17:29  |                   | $\mathcal{P}$ T           | 高  |  |
| 000800                                                 | LORI Registration - Submit or Update the information LORI |                                |  | Horizontal R 1234/1234 1234 |                       |                      | NL857608150 SENT FOR REVIEW 09/06/2020 18:01 |                   | $\mathcal{P}^T$           | a, |  |
| 000800                                                 | LORI Registration - Submit or Update the information LORI |                                |  | Horizontal R 1234/1234      | 1234                  |                      | NL857608150 REFUSED REVIEW 09/06/2020 18:16  |                   | $\mathcal{P}^{\intercal}$ | 盒  |  |
| 000800                                                 | LORI Registration - Submit or Update the information LORI |                                |  | Horizontal R 1234/1234 1234 |                       |                      | NL857608150 SENT FOR REVIEW 09/06/2020 18:31 |                   | $\mathcal{P}$ T           | a  |  |
| 000800                                                 | LORI Registration - Submit or Update the information LORI |                                |  | Horizontal R 1234/1234      | 1234                  |                      | NL857608150 REFUSED REVIEW 09/06/2020 19:22  |                   | Dт                        | 氛  |  |
| 000800                                                 | LORI Registration - Submit or Update the information LORI |                                |  | Horizontal R 1234/1234 1234 |                       |                      | NL857608150 SENT FOR REVIEW 09/06/2020 20:00 |                   | Dт                        | 谷  |  |
| 000800                                                 | LORI Registration - Submit or Update the information LORI |                                |  | Horizontal R 1234/1234 1234 |                       | NL857608150 ACCEPTED |                                              | 10/06/2020 16:33  | $\mathcal{P}$ T           | 氛  |  |
| 000800                                                 | LORI Registration - Submit or Update the information LORI |                                |  | Horizontal R 1234/1234 1234 |                       |                      | NL857608150 SENT FOR REVIEW 11/06/2020 00:01 |                   | 0                         | â. |  |
| 000800                                                 | LORI Registration - Submit or Update the information LORI |                                |  | Horizontal R 1234/1234 1234 |                       |                      | NL857608150 REFUSED REVIEW 11/06/2020 00:04  |                   | 0                         | 氛  |  |
| 000800                                                 | LORI Registration - Submit or Update the information LORI |                                |  | Horizontal R 1234/1234 1234 |                       |                      | NL857608150 SENT FOR REVIEW 11/06/2020 01:08 |                   | 0                         | a  |  |
| 000800                                                 | LORI Registration - Submit or Update the information LORI |                                |  | Horizontal R 1234/1234 1234 |                       |                      | NL857608150 REFUSED REVIEW 11/06/2020 01:17  |                   | D                         | G. |  |
| 000800                                                 | LORI Registration - Submit or Update the information LORI |                                |  | Horizontal R 1234/1234 1234 |                       |                      | NL857608150 SENT FOR REVIEW 11/06/2020 05:20 |                   | 0                         | ଭ  |  |
| 000800                                                 | LORI Registration - Submit or Update the Information LORI |                                |  | Horizontal R 1234/1234 1234 |                       |                      | NL857608150 REFUSED REVIEW 17/06/2020 18:45  |                   | D                         | â. |  |

<span id="page-21-0"></span>

Abbildung 17 LORI – Suche anhand: "Show only the last communication"

#### <span id="page-22-0"></span>**8. ANHANG I – LISTE DER FEHLERMELDUNGEN**

In diesem Abschnitt werden die Fehler, auf die der Agent im elektronischen System LORI stoßen kann, und ihre Bedeutung aufgeführt.

#### <span id="page-22-1"></span>**8.1. This communication contains errors**

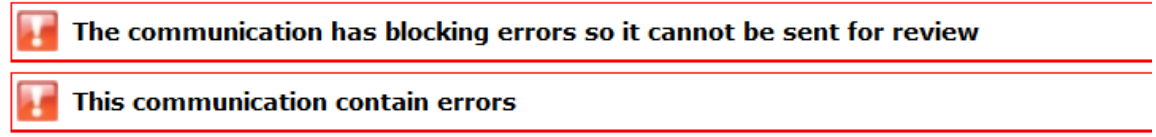

Der Agent erhält diese Nachricht, weil die Mitteilung aufgrund von Blockfehlern nicht gesendet werden kann. Um dieses Problem zu lösen, muss der Agent alle Fehler im Formular berichtigen. Weitere Einzelheiten finden Sie unten.

### <span id="page-22-2"></span>**8.2. The table "Economic operator identity" contains errors**

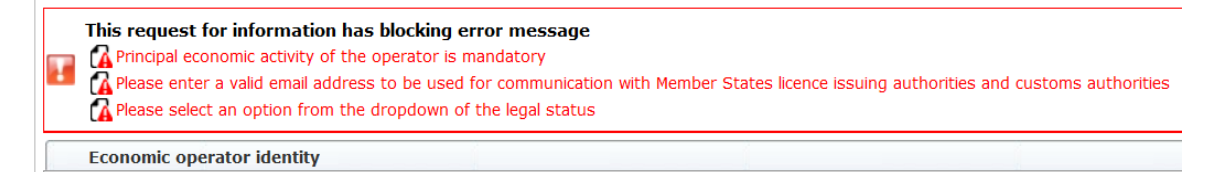

Um dieses Problem zu lösen, muss der Agent sicherstellen, dass die folgenden Pflichtfelder ordnungsgemäß ausgefüllt wurden:

**Phone number** 

Email address to be used for communication with Member States' licence issuing authorities and customs authorities

**Legal status** 

Principal economic activity of the operator

# <span id="page-22-3"></span>**8.3. The table "Proof of substantial economic activity of the economic operator" contains errors:**

Please provide at least one document as proof of activity.

Proof of substantial economic activity of the economic operator

Um das Problem zu lösen, muss der Agent mindestens ein Dokument hochladen, um den erheblichen Umfang der wirtschaftlichen Tätigkeit des Marktteilnehmers nachzuweisen.

# <span id="page-23-0"></span>**8.4. The table "Declaration of independence pursuant to Article 12 of Delegated Regulation (EU)" contains errors:**

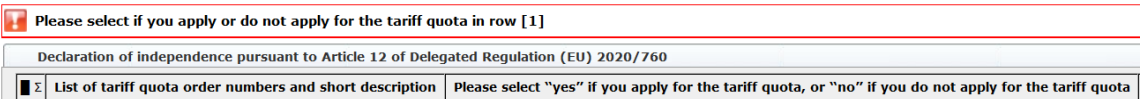

Um dieses Problem zu lösen, muss der Agent für jedes Zollkontingent angeben, ob der Marktteilnehmer an der Beantragung von Lizenzen interessiert ist oder nicht. Dazu wird für alle Elemente der Spalte "Please select "yes" if you apply for the tariff quota, or "no" if you do not apply for the tariff quota" (Bitte wählen Sie "Ja", wenn Sie das Zollkontingent beantragen, oder "Nein", wenn Sie das Zollkontingent nicht beantragen) "Yes" (Ja) oder "No" (Nein) ausgewählt.

Please select "yes" if you apply for the tariff quota, or "no" if you do not apply for the tariff quota

Ein weiterer Fehler in dieser Tabelle könnte darauf zurückzuführen sein, dass der Agent keine Unabhängigkeitserklärung für ein Zollkontingent abgegeben hat, für das er das Interesse des Marktteilnehmers bekundet hat:

Declaration of independence pursuant to Article 12 of Delegated Regulation (EU) 2020/760<br>[2] List of tariff quota order numbers and short description | Please select "yes" if you apply for the tariff quota, or "no" if you ant to Article 12 of De ion (EU) 2020/76

Um dieses Problem zu lösen, muss der Agent, wenn er in der zweiten Spalte "Yes" ausgewählt hat, das betreffende Dokument (die sogenannte "Unabhängigkeitserklärung") in der dritten Spalte hochladen (mit dem Titel "Declaration of independence to be attached if in the previous column you have selected "yes"" (Unabhängigkeitserklärung muss angehängt werden, wenn Sie in der vorigen Spalte "Ja" gewählt haben)).

# <span id="page-23-1"></span>**8.5. The table "Persons of the company empowered to introduce a license application on behalf of the operator" contains errors:**

It is mandatory to fill out at least one line in the table below

Persons of the company empowered to introduce a licence application on behalf of the operator

<span id="page-23-2"></span>Um das Problem zu lösen, muss der Agent mindestens eine Zeile der Tabelle ausfüllen.

#### **8.6. The table "Economic operator ownership structure" contains errors:**

It is mandatory to choose at least one line from the dropdown in the table below

Economic operator ownership structure

Um das Problem zu lösen, muss der Agent mindestens eine Option aus der Dropdownliste auswählen.

### <span id="page-24-0"></span>**8.7. The table "If the owner(s) is a company:" contains errors:**

It is mandatory to fill out at least one line from in either of the following two tables. If the owner(s) is a company:

Um das Problem zu lösen, muss der Agent in einer der folgenden Tabellen mindestens eine Zeile vollständig ausfüllen:

- "If the owner(s) is a company"
- "If the owner(s) is a natural person"

Ist der Eigentümer ein Unternehmen ohne EORI-Nummer, kann das Feld "Company EORI (if any)" leer bleiben.

# <span id="page-24-1"></span>**8.8. The table "Management structure of the economic operator" contains errors:**

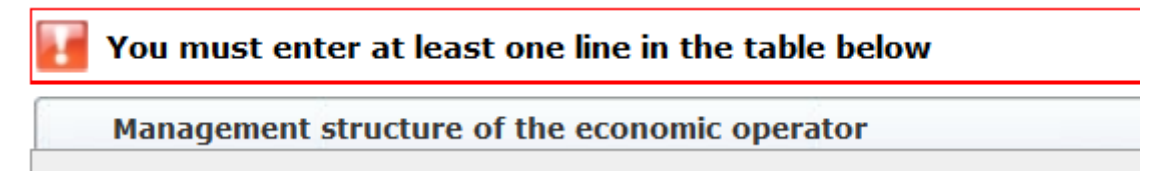

Um das Problem zu lösen, muss der Agent mindestens eine Zeile der Tabelle vollständig ausfüllen.

# <span id="page-24-2"></span>**8.9. The table "In order to proceed with your application for registration, you must agree with the below statements:" contains errors:**

Please confirm you agree with the statements below.

In order to proceed with your application for registration, you must agree with the below statements:

Um das Problem zu lösen, muss der Agent in der Dropdownliste "Agreed" (Zustimmung) auswählen.

#### <span id="page-24-3"></span>**8.10. The communication cannot be sent for review, EORI not registered:**

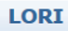

The communication has blocking errors so it cannot be sent for review

This communication has blocking error message

Coperator EORI CZTMON08708 is not registered in the LORI database. Please follow up the status of your LORI registration

Um das Problem zu lösen, muss der Agent sicherstellen, dass der Marktteilnehmer ordnungsgemäß im elektronischen System LORI registriert ist. Die Mitteilung "LORI – Update reference quantity" (Referenzmenge aktualisieren) kann nur für Marktteilnehmer gesendet werden, die bereits im elektronischen System LORI registriert sind.

Wird diese Fehlermeldung angezeigt, sollte der Agent daher zunächst dafür sorgen, dass die Registrierung des Marktteilnehmers im elektronischen System LORI ordnungsgemäß abgeschlossen ist. Erst dann kann er die Mitteilung über die "reference quantity" einreichen.

# <span id="page-25-0"></span>**8.11. Withdraw a registration - EORI not registered:**

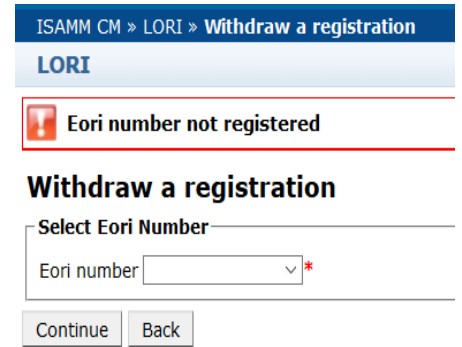

Nur ein (durch seine EORI-Nummer identifizierter) Marktteilnehmer, der im elektronischen System LORI registriert ist, kann seine Registrierung widerrufen.

Diese Fehlermeldung bedeutet, dass der Marktteilnehmer nicht im elektronischen System LORI registriert ist.

#### <span id="page-26-0"></span>**9. ANHANG II – ZULÄSSIGE AKTIONEN FÜR MITTEILUNGEN**

In diesem Abschnitt wird beschrieben, welche Aktionen ein Agent mit einer Mitteilung in Abhängigkeit von deren Status durchführen kann. Der Anhang besteht aus drei Abschnitten, einem Abschnitt für jedes der LORI-Formulare:

- (1) "LORI Registration Submit and update" (LORI-Registrierung Übermittlung und Aktualisierung)
- (2) "LORI Update reference quantity" (Referenzmenge aktualisieren)
- (3) "LORI Withdraw a registration" (Registrierung widerrufen)

# <span id="page-26-1"></span>**9.1. "LORI Registration - Submit and update" (LORI-Registrierung – Übermittlung und Aktualisierung)**

#### <span id="page-26-2"></span>**9.1.1. Mitteilung erstellen**

Voraussetzung für das Erstellen einer Mitteilung ist der notwendige ISAMM-LORI-Zugang.

Der Agent geht ins Menü "LORI » Registration – Submit or update the information" (Registrierung – Information übermitteln oder aktualisieren), wo die folgenden Aktionen möglich sind:

- (1) Ist keine Mitteilung für die ausgewählte EORI-Nummer vorhanden, erstellt das System eine Mitteilung mit dem Status "Draft", mehr dazu im folgenden Abschnitt.
- (2) Existiert für die ausgewählte EORI-Nummer bereits eine Mitteilung, deren Status nicht "Rejected MS" lautet, leitet das System den Agenten zu der Mitteilung weiter.
- (3) Existiert für die ausgewählte EORI-Nummer bereits eine Mitteilung, deren Status "Rejected MS" lautet, erstellt das System eine neue Version dieser Mitteilung. Der Agent kann die neue LORI-Registrierung dann erneut einreichen.

#### <span id="page-26-3"></span>**9.1.2.** Mitteilung mit Status "Draft" (Entwurf)

Erstellt und speichert der Agent zum allerersten Mal eine Mitteilung, weist ihr das System den Status "Draft" zu. Hat die Mitteilung diesen Status, kann der Agent sie einsehen, bearbeiten, speichern, löschen oder der zuständigen Behörde des Mitgliedstaats zur Überprüfung übermitteln.

#### <span id="page-26-4"></span>**9.1.3. "Review" (Überprüfung)**

Hat der Agent eine Mitteilung an die zuständige Behörde des Mitgliedstaats zur Überprüfung übermittelt, weist das System den Status "Review" zu. In diesem Status kann der Agent die Mitteilung anzeigen, sie aber nicht bearbeiten.

#### <span id="page-26-5"></span>**9.1.4. "Refused Review" (Überprüfung abgelehnt)**

Sendet die zuständige Behörde des Mitgliedstaats eine Mitteilung zur Berichtigung an den Agenten zurück, weist das System den Status "Refused Review" zu. In diesem Status kann der Agent sie einsehen, bearbeiten, speichern oder der zuständigen Behörde des Mitgliedstaats übermitteln.

### <span id="page-27-0"></span>**9.1.5. "Reject MS" (Durch Mitgliedstaat abgelehnt)**

Lehnt die zuständige Behörde des Mitgliedstaats eine Mitteilung ab, hat sie den Status "Reject MS". In diesem Status können sowohl der Agent als auch der Mitgliedstaat den Inhalt der Mitteilung einsehen, sie jedoch nicht bearbeiten.

#### <span id="page-27-1"></span>**9.1.6. "Accepted" (Akzeptiert)**

Validiert die zuständige Behörde des Mitgliedstaats eine Mitteilung, erhält sie im System den Status "Accepted". In diesem Status kann der Agent sie einsehen, bearbeiten (falls er die Informationen über den Marktteilnehmer aktualisieren muss), speichern und der zuständigen Behörde des Mitgliedstaats zur Genehmigung der Aktualisierungen übermitteln.

#### <span id="page-27-2"></span>**9.1.7. "Modified" (Geändert)**

Bearbeitet der Mitgliedstaat eine vom Agenten gesendete Mitteilung, erhält sie im System den Status "Modified". In diesem Status kann der Agent den Inhalt ansehen, ihn aber nicht bearbeiten.

### <span id="page-27-3"></span>**9.2. "LORI – Update reference quantity" (Referenzmenge aktualisieren)**

Die Aktion für diese Mitteilung ist genau wie oben beschrieben, mit folgender Ausnahme: Der Agent kann diese Mitteilung für einen bestimmten Marktteilnehmer nur versenden, wenn dieser bereits im elektronischen System LORI registriert ist.

<span id="page-27-4"></span>Der Agent kann die Mitteilung speichern und sie zu einem späteren Zeitpunkt versenden.

# **9.3. "LORI – Withdraw a registration" (Registrierung widerrufen)**

Die Aktion für diese Mitteilung ist genau wie oben beschrieben, mit folgenden Ausnahmen:

- Der Agent kann diese Mitteilung für einen bestimmten Marktteilnehmer nur erstellen oder versenden, wenn dieser bereits im elektronischen System LORI registriert ist.
- Der MS-Nutzer kann diese Mitteilung nicht ablehnen.

*Haftungsausschluss: Mit diesen Leitlinien soll den Marktteilnehmern geholfen werden. Sie werden nur zu Informationszwecken bereitgestellt und sind kein rechtsverbindliches Dokument. Sie wurden von den Kommissionsdienststellen ausgearbeitet und binden die Europäische Kommission nicht. Bei Streitigkeiten über die Auslegung von Rechtsvorschriften der Union entscheidet gemäß dem Vertrag über die Arbeitsweise der Europäischen Union letztlich der Gerichtshof der Europäischen Union über die endgültige Auslegung der geltenden Rechtsvorschriften der Union.*